# Première connection

Les gestes à avoir pour une utilisation facile

de l'Espace Numérique de Travail

http://alain-savary.ecollege.haute-garonne.fr

- 1- Vérifier la version de son navigateur
	- -Mozilla Firefox
	- -Internet Explorer
	- Chrome
- 2- Renseigner son adresse de redirection
- 3- Placer sa boite mail ent sur sa page d'accueil
- 4- Légende des icônes

# Contrôler la version de votre navigateur internet:

#### -Mozilla FireFox:

#### Faire apparaître les menus en appuyant sur la touche ALT

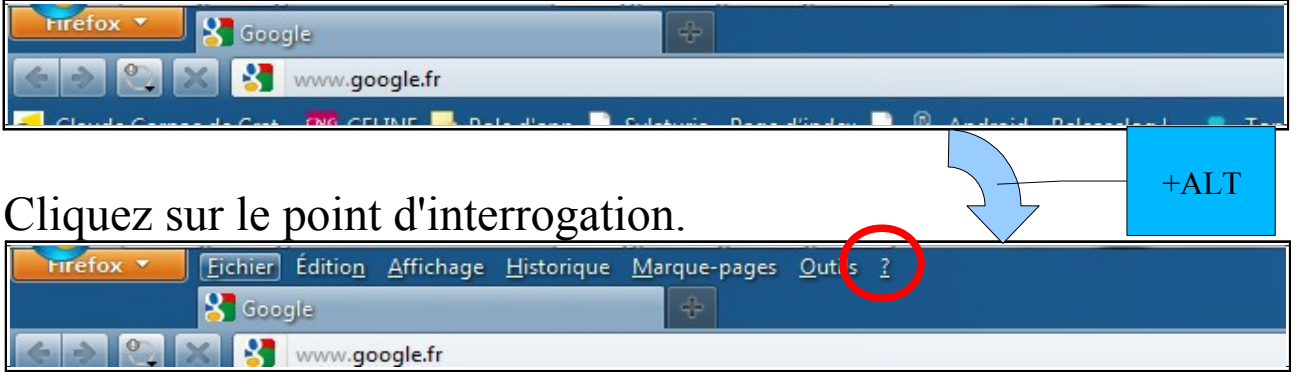

Puis sur « à propos de Firefox »

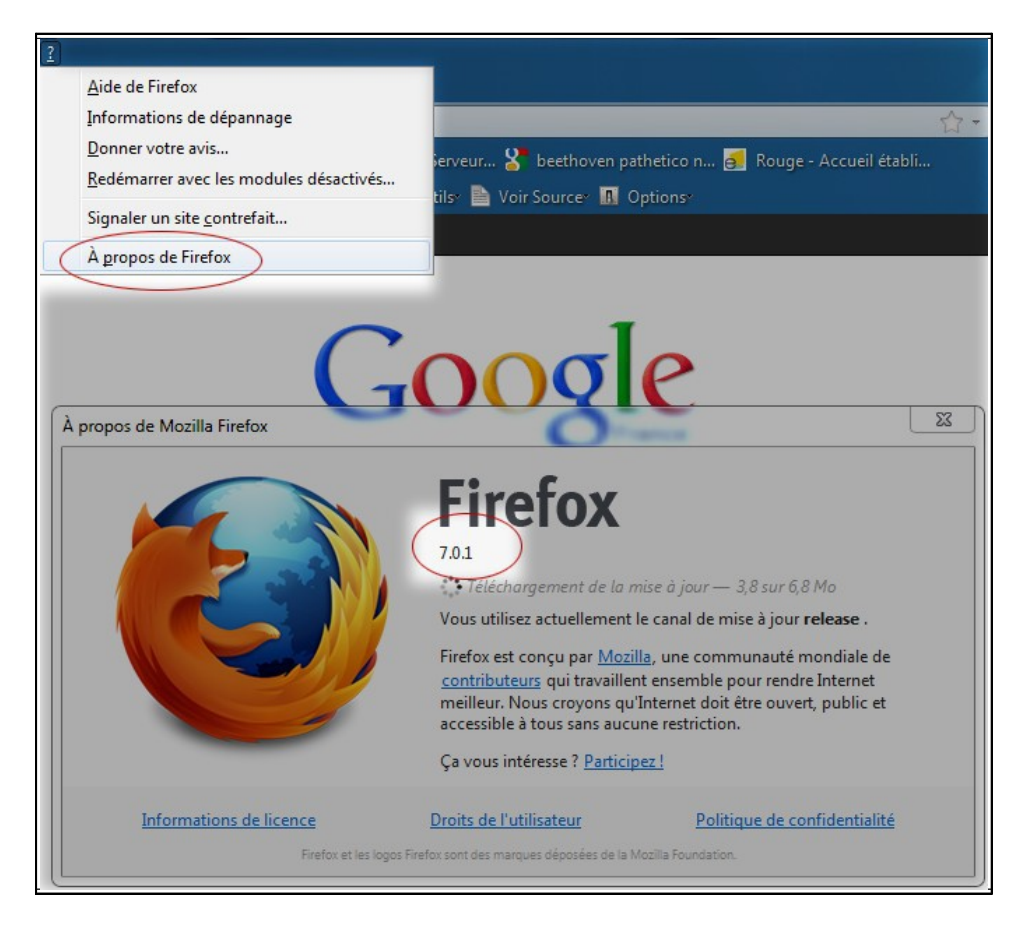

## Mozilla FireFox 4 Minimum

## -Internet Explorer

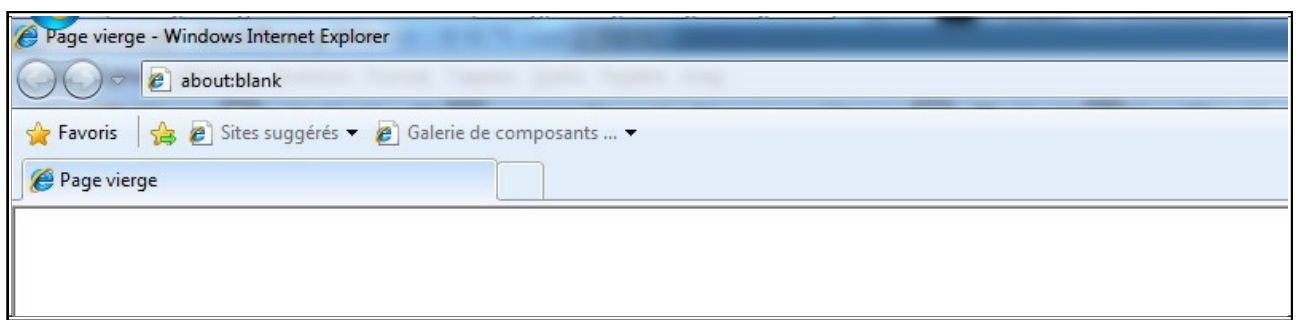

### Faire apparaitre les menus en appuyant sur la touche ALT

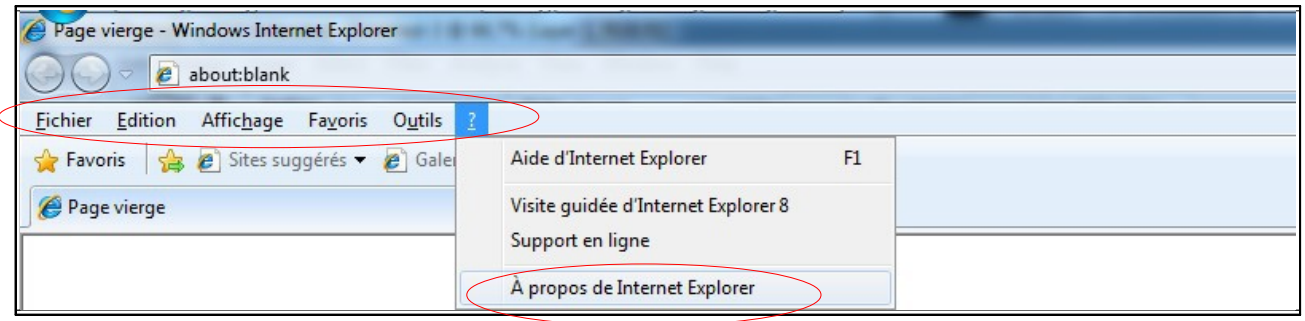

Cliquez sur le point d'interrogation.

Puis sur « à propos de internet Explorer »

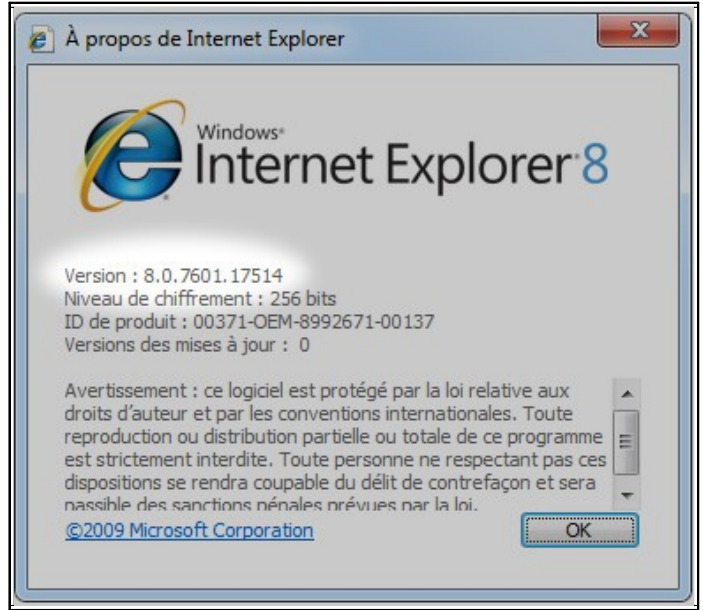

Internet Explorer 7 Minimum.

Cliquez sur 'Se connecter' et saisissez votre identifiant et votre mot de passe.

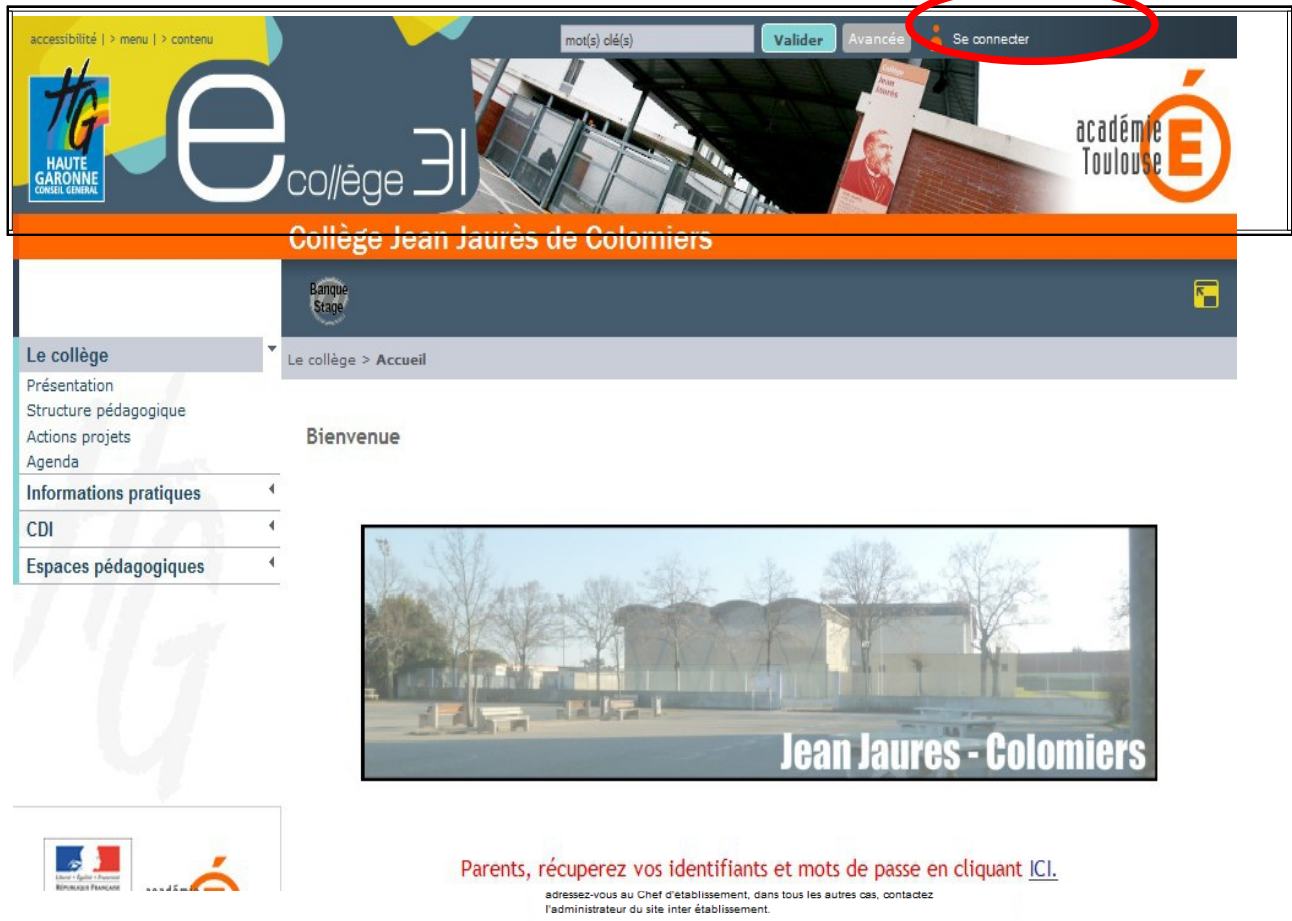

Acceptez la charte. Cette dermere vous sera re-proposée à chacune de ses mises à jour.

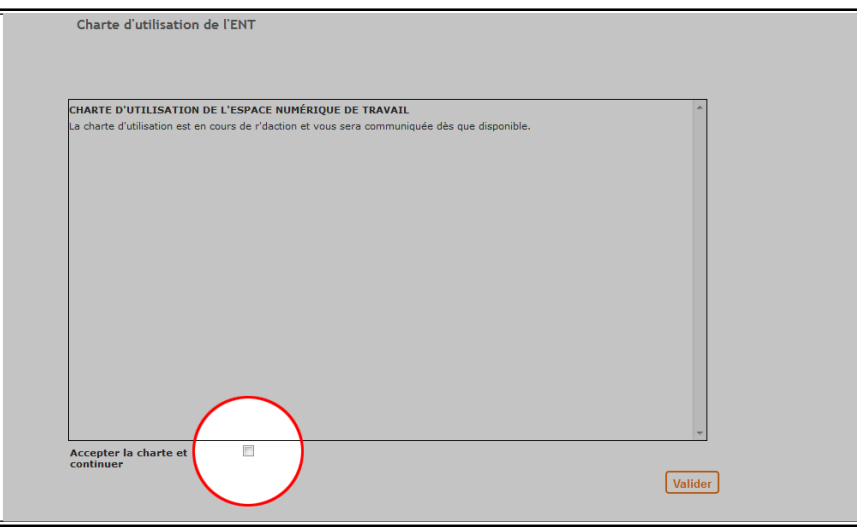

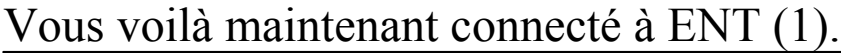

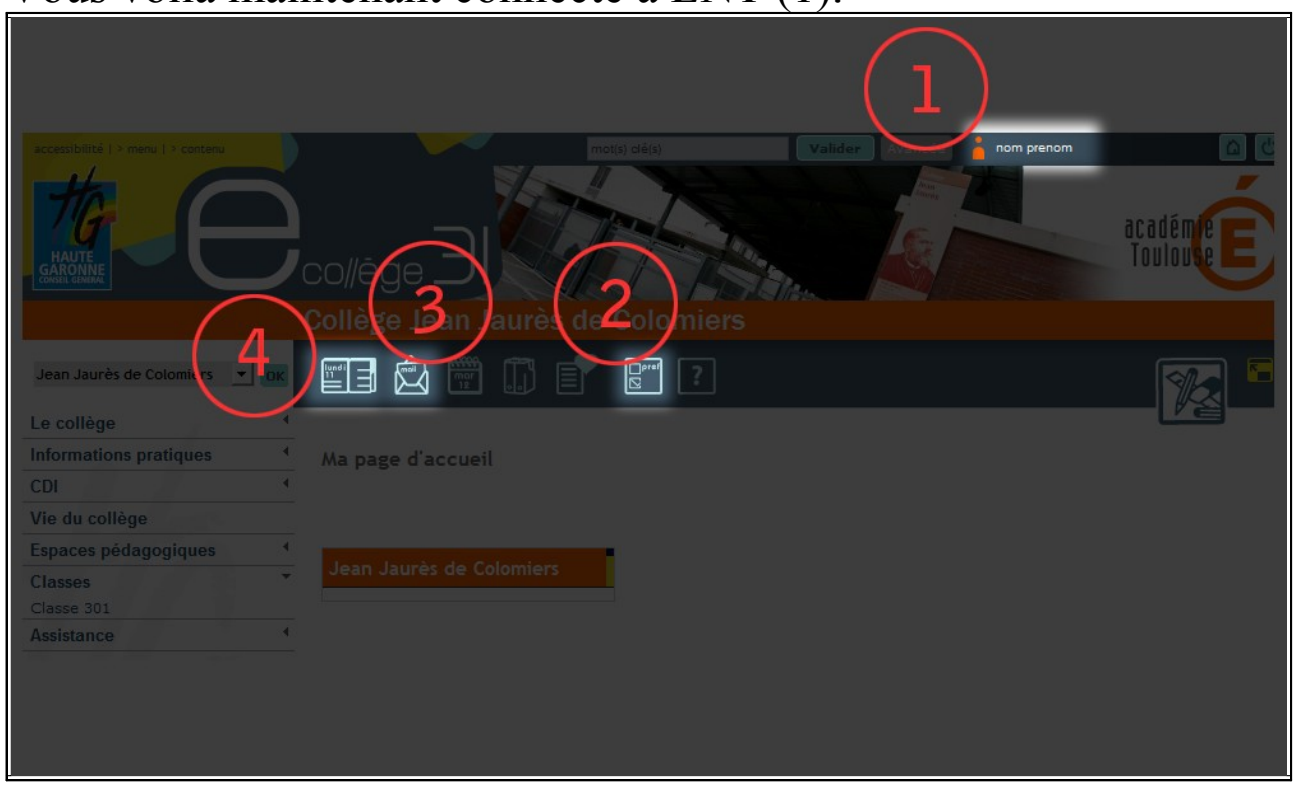

Deux paramétrages restent à faire pour vous faciliter la prise en main de l'ENT.

- 2- Gestion des préférences du compte
- 3- Messagerie ENT
- 4- Accès Cahier de Texte

Renseigner votre adresse mail de redirection

Allez dans préférence (2), et saisissez votre adresse mail dans le champ "Mail de redirection".

Ceci qui vous permettra de recevoir les notifications des messages ENT que vous recevrez via l'ent.

Vous pourrez alors les consulter via le service de messagerie.

Les messages se présentent sous la forme d'un fil de discutions qui sera automatiquement supprimé au bout de 90 jours d'inactivité.

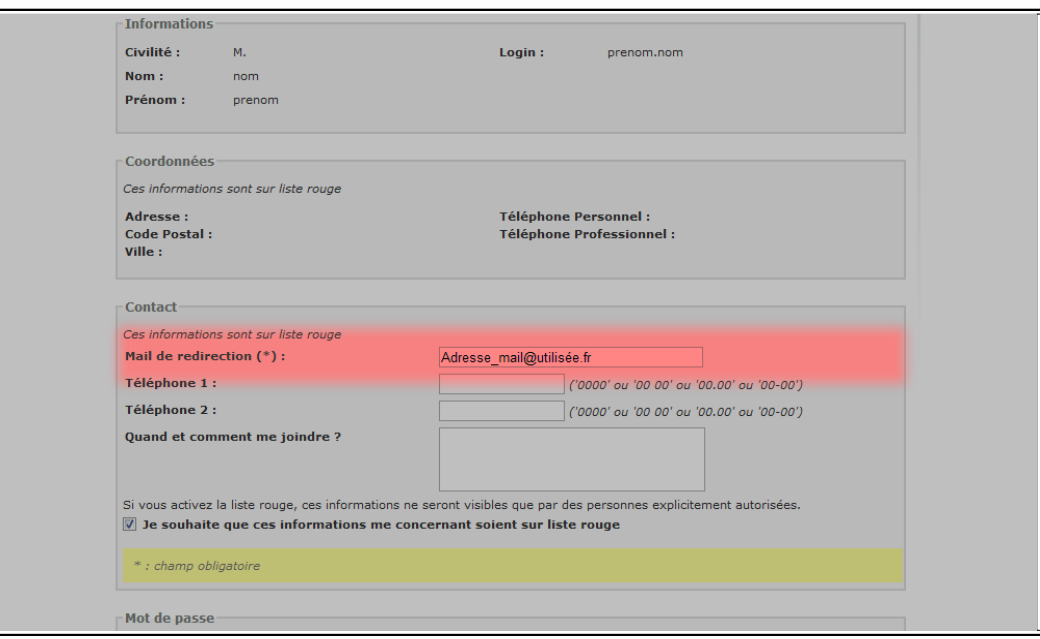

Les autres informations que vous pourriez saisir seront par défaut mises en liste rouge, et ne seront visibles que par le chef d'établissement.

Validez en bas de page.

#### Ajouter votre messagerie Ent à votre page d'accueil Allez dans la messagerie (3) académi **nuln** co//èae **Collège Jean Jaurès de Colomiers Figure 19 State**  $\boxed{?}$ 凤 ۲ n Jaurès de Colomiers Pour cette page.. essagerie Di Ajouter la messagerie à ma page d'accueil Nouvelle discussion Aide pour cette page non lus **Filtres** MO Boite de réception (1) Envoyés  $1 - 1$  sur  $1$ Expéditeur • • Objet  $\triangle$   $\rightarrow$ Date  $\triangle$ Le collège Messagerie ENT mar. 07 juin à 13:45 Bienvenue dans la Messagerie **Informations pratiques** CDI

Ouvrez la trousse, et cliquez sur 'ajouter la messagerie à ma page d'accueil'.

Ceci qui aura pour effet d'ajouter un bloc 'messagerie' à votre page d'accueil.

Ainsi vous pourrez voir dès votre retour si un nouveau message vous à été adressé.

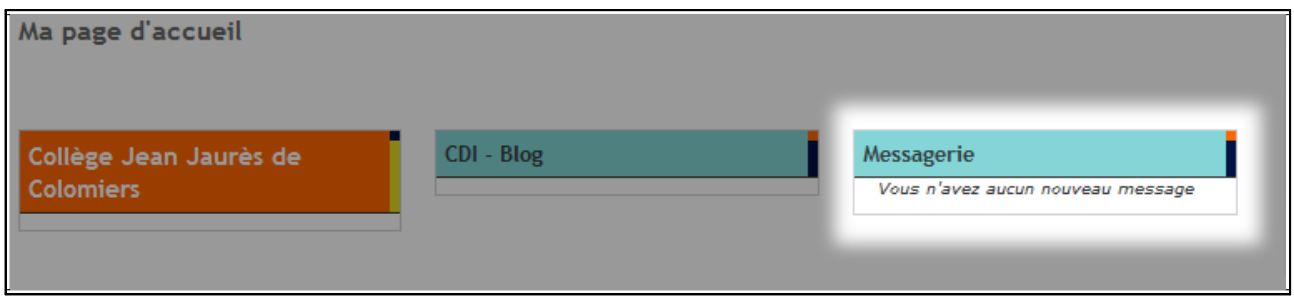

Vous voilà maintenant prêt à visiter les différentes rubriques de l'ENT, ainsi que le 'cahier de texte'(3) et la rubrique de classe de votre enfant(4).

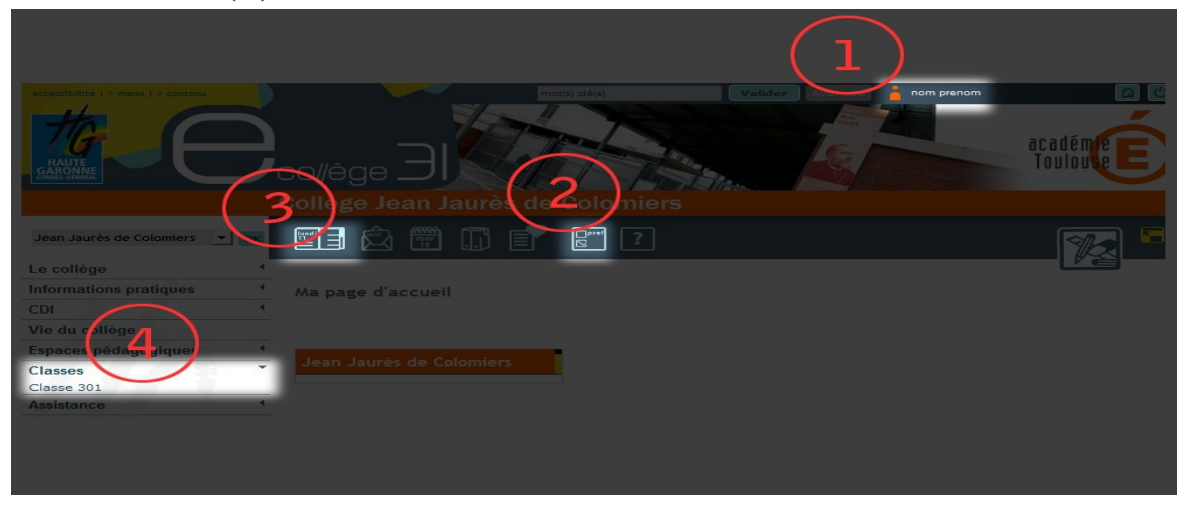

Vous pouvez à tout moment consulter l'aide en ligne, ou poser vos questions dans la rubrique Assistance.

# Légende des icônes des services

Il se peut que vous n'ayez pas accès à certains services. Si cela vous semble injustifié n'hésitez pas à nous contacter via le forum de la rubrique assistance.

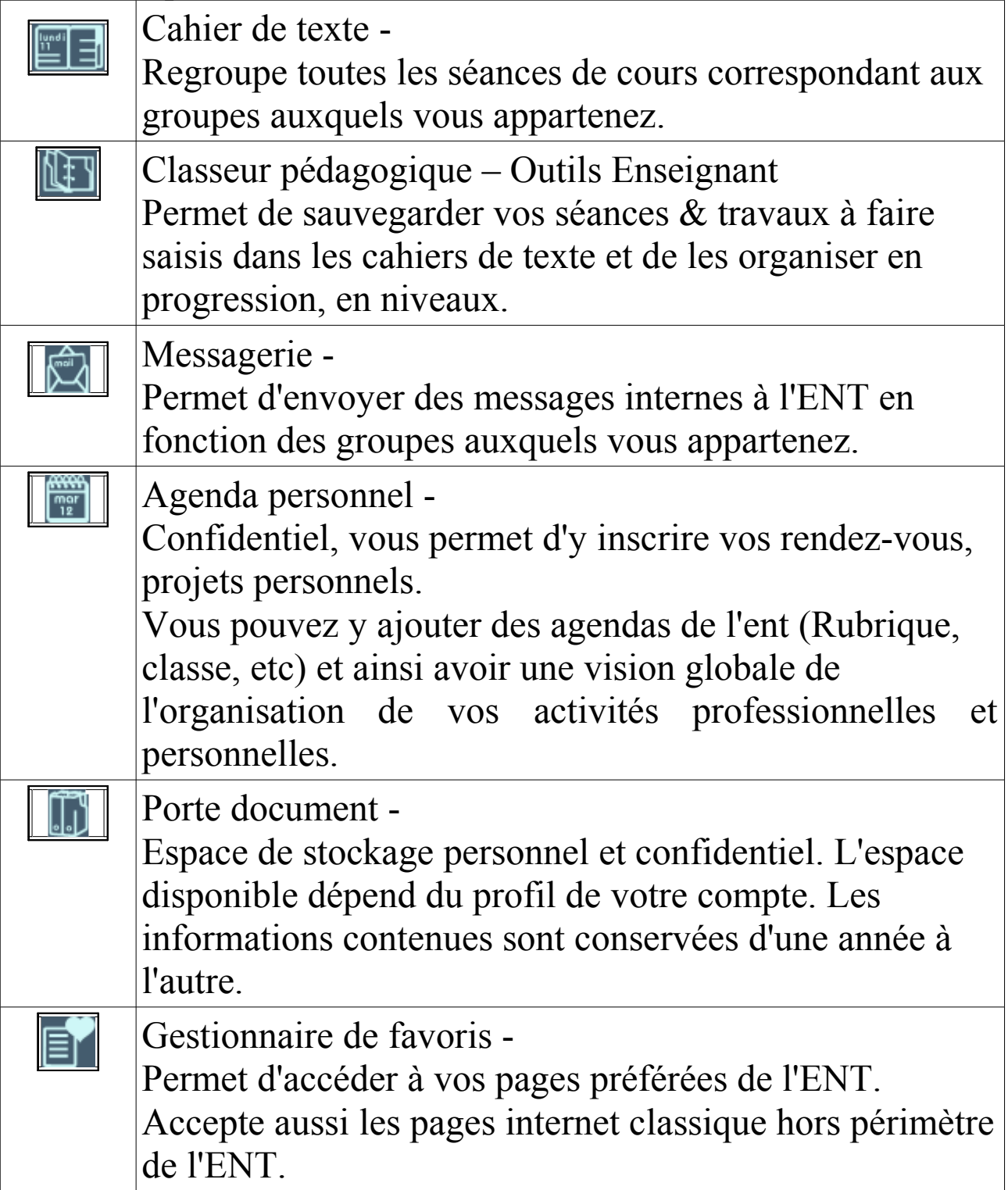

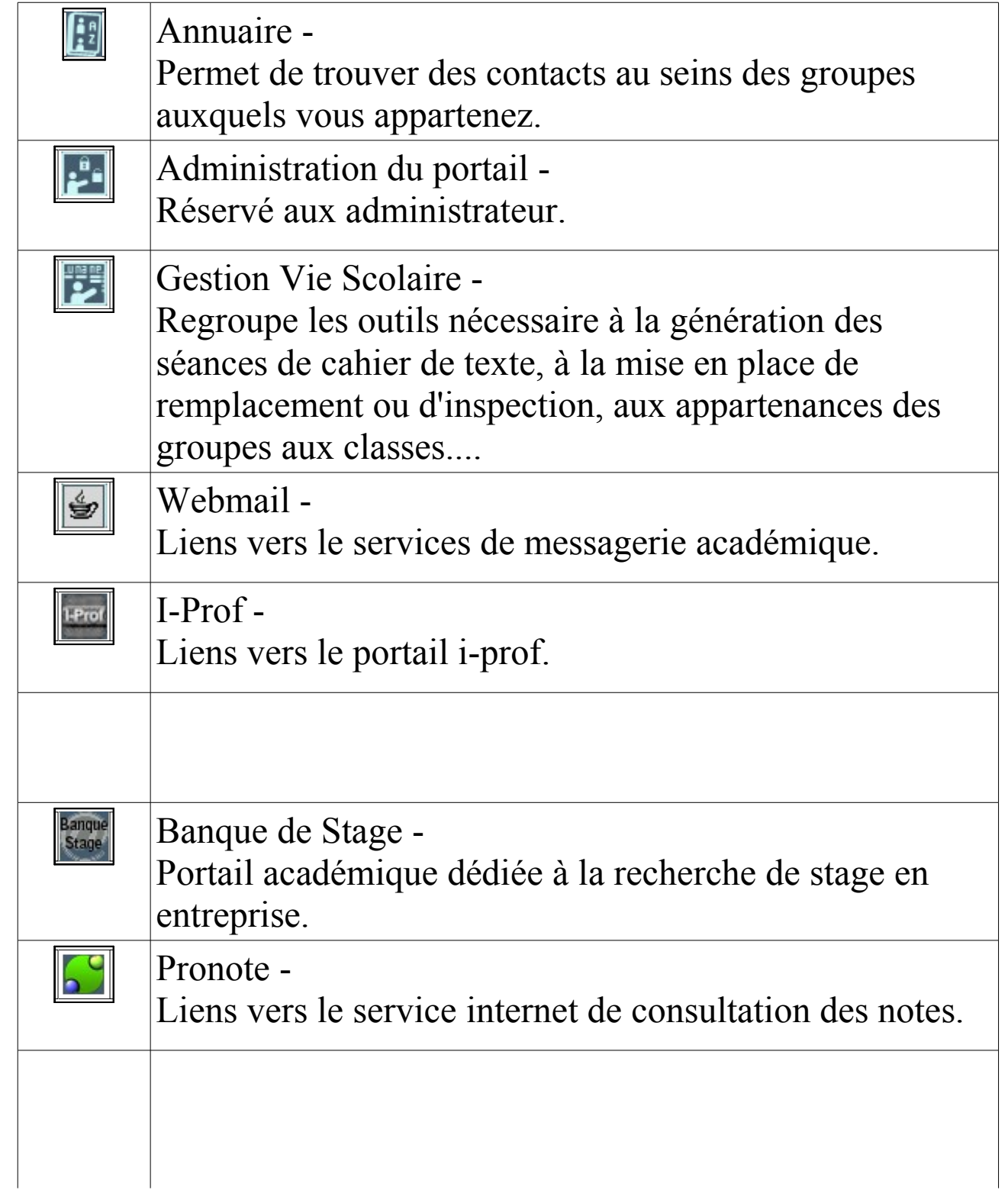

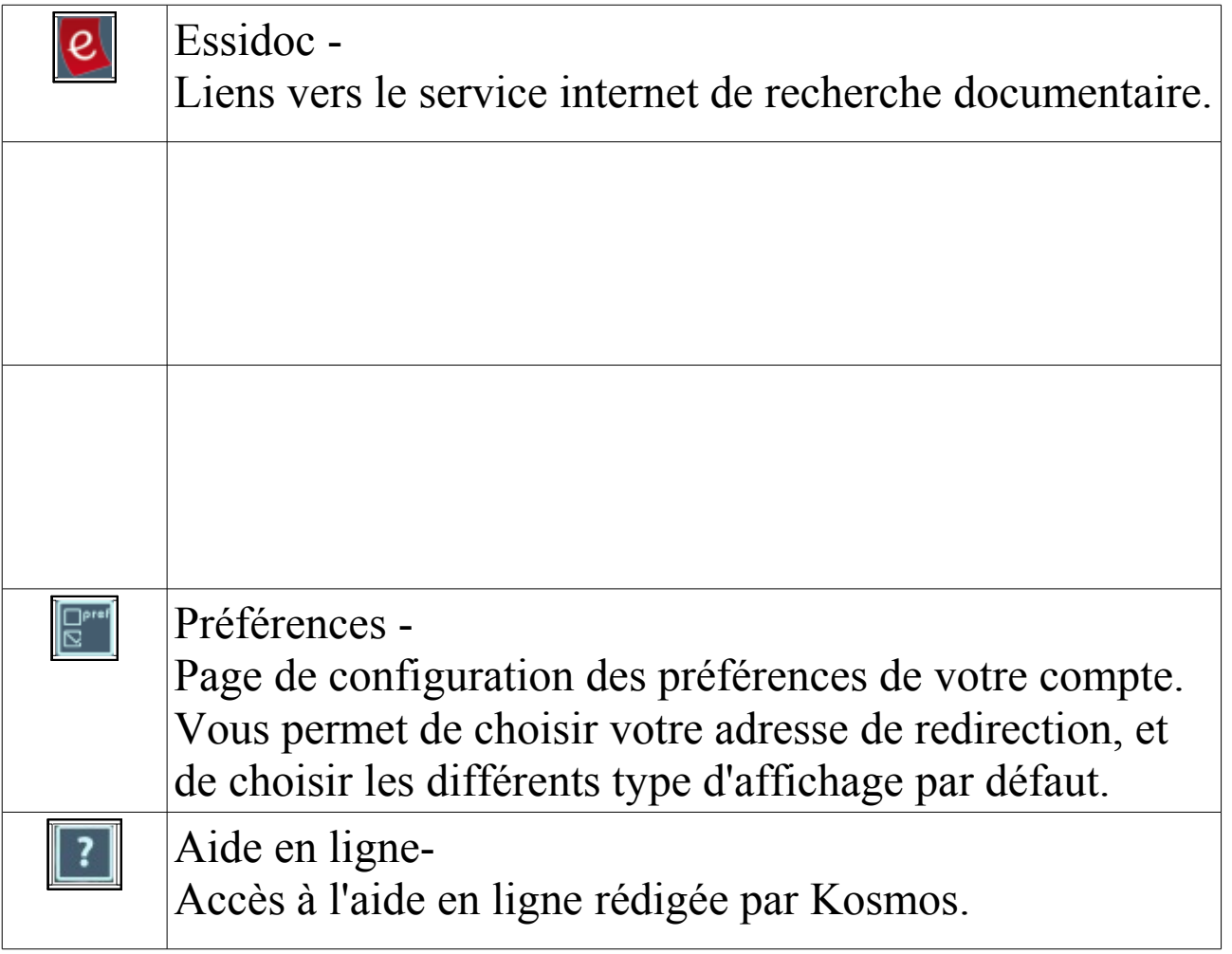

## La trousse

Cet outil contient toutes les actions que vous pouvez faire, en fonction de vos droits et de la rubrique où vous l'ouvrez.

Lorsque vous êtes pourvu de droits spéciaux dans une rubrique donnée, voici ce à quoi elle peut ressembler.

Vous pouvez modifier la page courante

ou

Utiliser les services actifs de la rubrique.

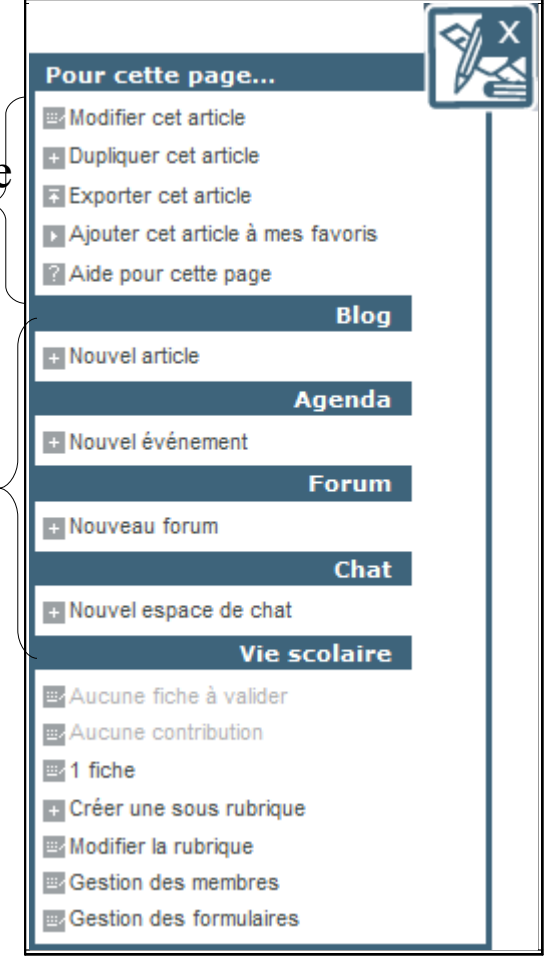